# Gestionale 1 versione 6.7.5

Gestionale uno

I

### NOTE DI RILASCIO

#### **In evidenza**

Nuova possibilità di eseguire il Consolida Documenti senza il Genera Effetti Nuova modalità di Export griglie (F6) e stampe in Excel Messaggi di "Alert" personalizzabili per clienti e fornitori

#### **Scadenza**

Questa release mantiene la scadenza dell'applicativo al **30/04/2023**.

#### **Installazione**

È necessario scaricare da MyZ il setup "Gestionale 1 – Service Pack 6.7.5" dalla pagina Area tecnica \ Portale PostVendita \ Prodotti \ Gestionali aziendali ed ERP \ Gestionale 1 \ Ricerca e prelievo aggiornamenti \ Aggiornamenti e patch quindi il file eseguibile il file eseguibile SP67-5.exe. Il Service Pack è disponibile anche on-line e installabile con il servizio "G1 Live Update".

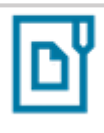

#### **Documentazione**

Nella [pagina MyZ](http://www.zucchetti.it/areariservata/) dedicata a Gestionale 1, nel percorso Area tecnica \ Portale PostVendita \ Prodotti \ Gestionali aziendali e ERP \ Gestionale 1 \ Documentazione \ Materiale di Supporto, è possibile reperire la documentazione tecnica di proprio interesse, aggiornata con le ultime novità introdotte.

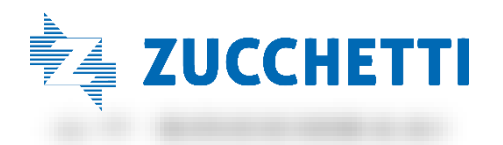

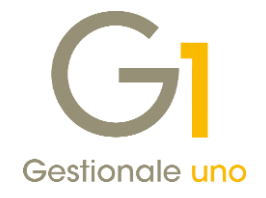

### Operazioni preliminari e avvertenze

Prima di installare la nuova versione è fortemente consigliato eseguire un salvataggio completo dei dati comuni e dei dati di tutte le aziende di lavoro. Oltre al backup periodico dei dati, che permette di garantire il ripristino di tutte le informazioni ad una certa data, eseguire un backup prima di un aggiornamento è sempre opportuno, perché permette di cautelarsi da eventi occasionali quali ad esempio cadute di tensione che possono pregiudicare l'integrità delle informazioni e la correttezza delle stesse.

Si ricorda che è disponibile in Gestionale 1 un modulo per il salvataggio ed il ripristino dei dati con il quale è possibile eseguire in modo semplice e veloce il backup e ripristino di tutte le informazioni relative alla procedura. Per informazioni sul modulo "Salvataggi e Ripristini" (G1SAL) contattare il servizio commerciale o il proprio distributore di zona.

Si consiglia inoltre di disattivare temporaneamente eventuali software antivirus prima di procedere con il caricamento dell'aggiornamento.

#### **NOTA**

Poiché sono state riscontrate e segnalate casistiche in cui alcuni software antivirus hanno rilevato i file di Gestionale 1 come "falsi positivi" (ovvero indicati erroneamente come dannosi) e di conseguenza rimossi o posti in quarantena, ricordiamo che è sempre opportuno configurare il proprio software antivirus aggiungendo tutte le cartelle ed i file del gestionale tra le eccezioni dell'antivirus (elementi da ignorare in fase di scansione). Ricordiamo che è possibile verificare quali sono le cartelle interessate accedendo a Gestionale 1 e verificando i percorsi riportati nella scheda "Directory predefinite" dalla scelta "Strumenti \ Opzioni" (tipicamente la cartella C:\AZW32 e relative sottocartelle). Nel caso di installazione di rete, l'esclusione dovrà essere impostata anche sulla macchina che ricopre il ruolo di server dati per le cartelle contenenti il database del gestionale.

L'AGGIORNAMENTO DEGLI ARCHIVI NON DEVE MAI ESSERE INTERROTTO. SI INVITANO GLI UTENTI A PIANIFICARE LE OPERAZIONI DI AGGIORNAMENTO IN MODO TALE CHE NON VI SIA ALCUNA POSTAZIONE DI LAVORO CON GESTIONALE 1 ATTIVO E IN UN MOMENTO IN CUI È POSSIBILE ESEGUIRE SENZA INTERRUZIONI L'OPERAZIONE.

Versione 6.7.5 Data rilascio 24/10/2022 Pag. 2/23

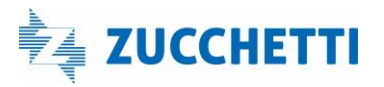

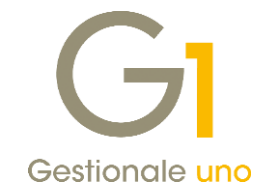

### S o m m a r i o

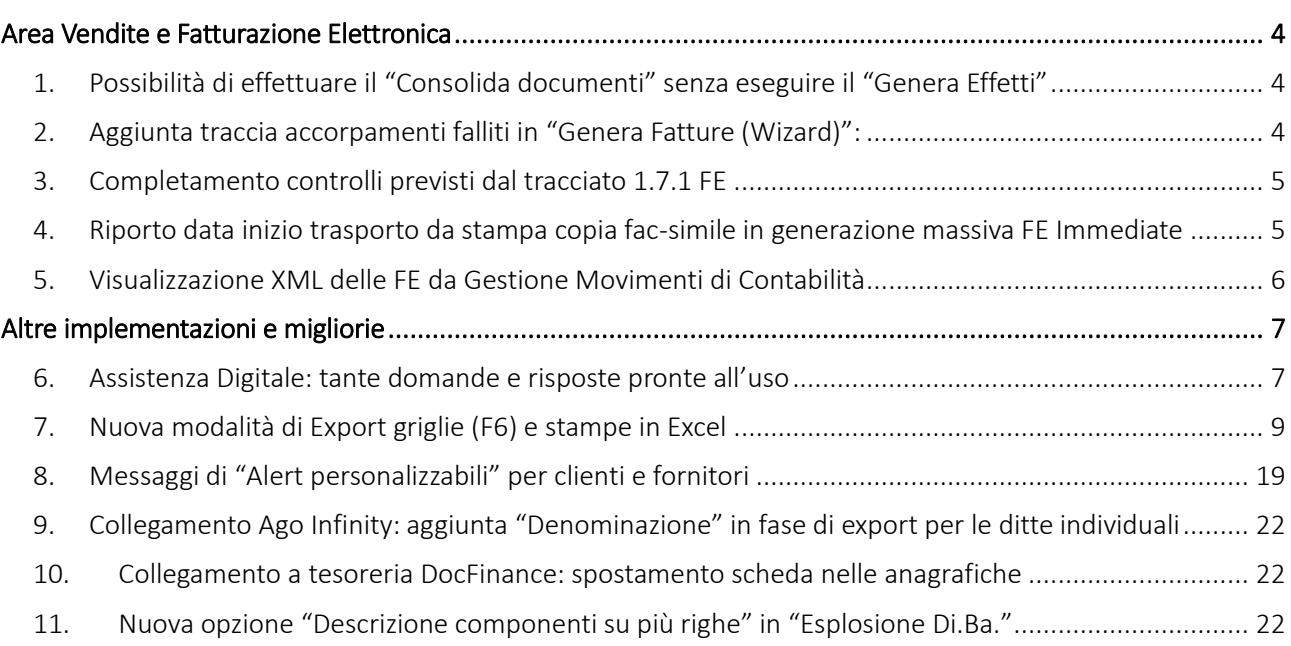

Versione 6.7.5 Data rilascio 24/10/2022 Pag. 3/23

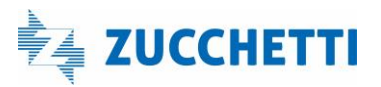

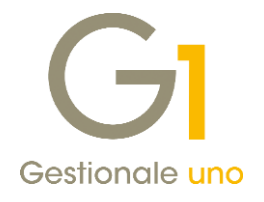

### <span id="page-3-0"></span>Area Vendite e Fatturazione Elettronica

### <span id="page-3-1"></span>1. Possibilità di effettuare il "Consolida documenti" senza eseguire il "Genera Effetti"

Per coloro che emettono le fatture di vendita utilizzando delle condizioni di pagamento che non generano effetti (ad esempio bonifico, rimessa diretta ecc.) la versione 6.7.5 di Gestionale1 introduce la possibilità di consolidare tali documenti senza la necessità di effettuare preventivamente la procedura "Genera Effetti" (menu "Vendite"). Per attivare la nuova gestione è necessario accedere alla scelta "Parametri Vendite" (menu "Base \ Archivi Vendite") e, nella sotto-scheda "Consolida Documenti" della scheda "Altri Dati", selezionare l'opzione "Gestisci fatture di vendita che non generano gli effetti".

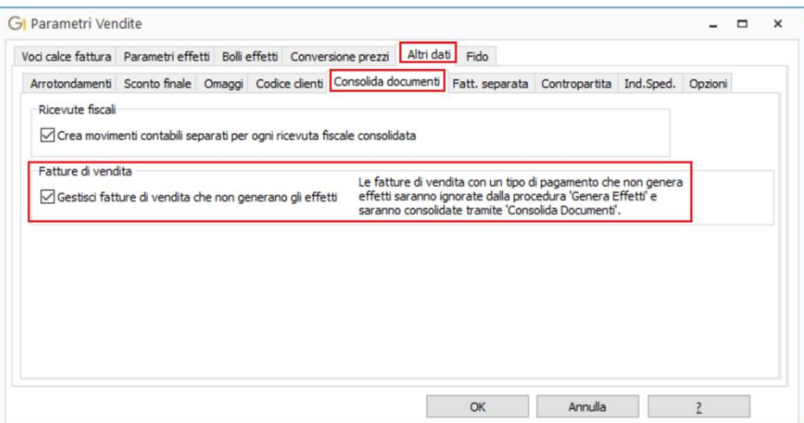

La selezione di tale opzione permette, come già anticipato, di evitare di dover preventivamente effettuare la procedura "Genera Effetti" per tutti i documenti emessi con abbinata una condizione di pagamento che non prevede la generazione degli effetti e di procedere al consolidamento direttamente dallo stato Stampato. Infatti, anche se eseguita, la procedura "Genera Effetti" non cambia lo stato di tali documenti che resta Stampato.

Per chi utilizza entrambi i tipi di pagamento (che generano effetti e non) è previsto un avviso nel caso in cui non si sia provveduto ad effettuare la procedura "Genera Effetti" prima di consolidare.

### <span id="page-3-2"></span>2. Aggiunta traccia accorpamenti falliti in "Genera Fatture (Wizard)":

All'interno della scelta "Genera fatture (Wizard)" (menu "Vendite") è stato aggiunto il nuovo pulsante <sup>che</sup> che consente di visualizzare (ed eventualmente esportare in Notepad) l'elenco degli abbinamenti effettuati tra D.d.t e fatture evidenziando i motivi per cui eventuali D.d.t non sono stati accorpati.

Versione 6.7.5 Data rilascio 24/10/2022 Pag. 4/23

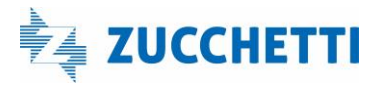

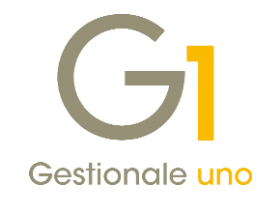

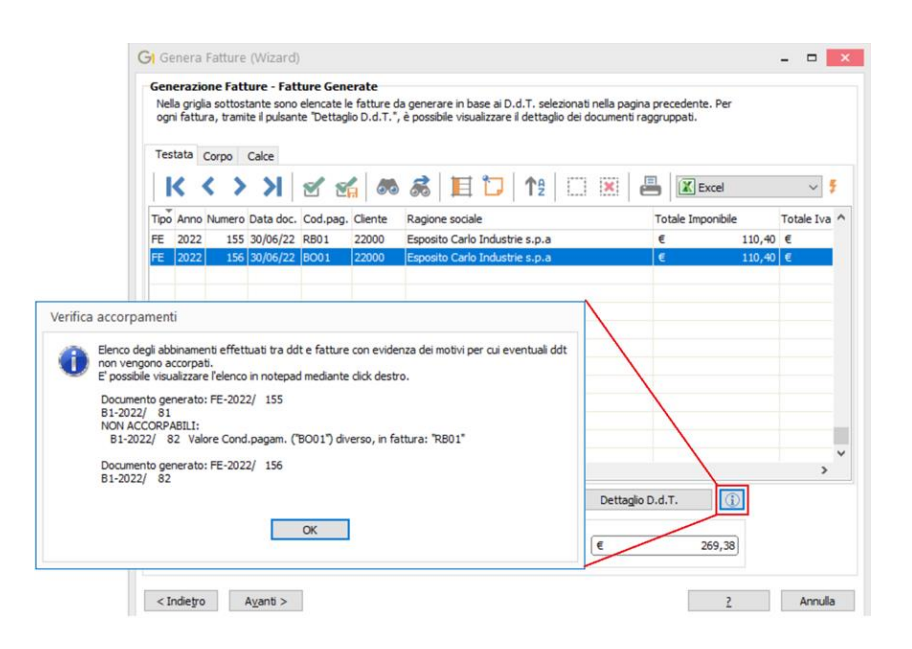

### <span id="page-4-0"></span>3. Completamento controlli previsti dal tracciato 1.7.1 FE

Con la versione 6.7.4 abbiamo reso disponibili le modifiche per permettere la gestione del nuovo tipo documento TD28 – Acquisti da San Marino con IVA (fattura cartacea) mentre, con questo aggiornamento, sono state perfezionate le procedure in base ai nuovi controlli previsti dalle specifiche 1.7.1 entrate in vigore a partire dal 1° Ottobre 2022.

È stato inoltre aggiornato il foglio di stile AssoSoftware utilizzato per la visualizzazione del contenuto delle fatture elettroniche, in particolare per visualizzare correttamente la compresenza di Natura e Aliquota IVA nel caso di documento integrativo TD16.

L'operatività per l'utente nelle procedure di emissione Fatture Elettroniche, Fatturazione c/Fornitori, Autofatture e Integrazioni è rimasta invariata rispetto alle versioni precedenti.

### <span id="page-4-1"></span>4. Riporto data inizio trasporto da stampa copia fac-simile in generazione massiva FE Immediate

Per agevolare gli utenti che stampano le copie fac-simile delle fatture elettroniche accompagnatorie da consegnare al vettore per il trasporto, è già presente la possibilità di salvare la data e l'ora di trasporto indicate in fase di stampa per poi riproporle nella fase di creazione del file XML. Con l'attuale versione di Gestionale 1 tale possibilità è stata estesa anche in sede di generazione massiva dei file XML effettuata dal Collegamento a Digital Hub (menu "Vendite \ Fatturazione elettronica").

Versione 6.7.5 Data rilascio 24/10/2022 Pag. 5/23

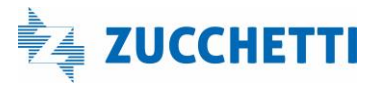

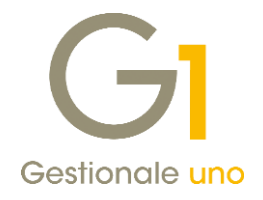

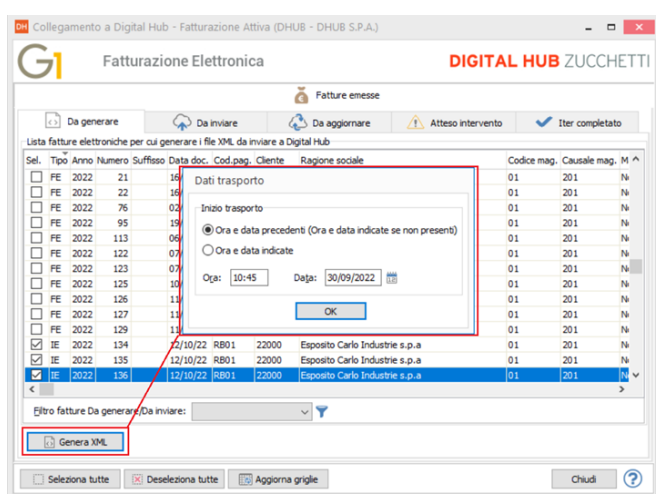

Per attivare tale gestione è necessario selezionare l'opzione "Riporta data inizio trasporto da stampa copia facsimile, se presente, durante la generazione massiva" presente nella scheda "Impostazioni Predefinite" dei "Parametri Emissione Fatturazione Elettronica" (menu "Base \ Archivi Vendite") che si abilita se selezionata l'opzione "Proponi data inizio trasporto indicata nella stampa copia fac-simile".

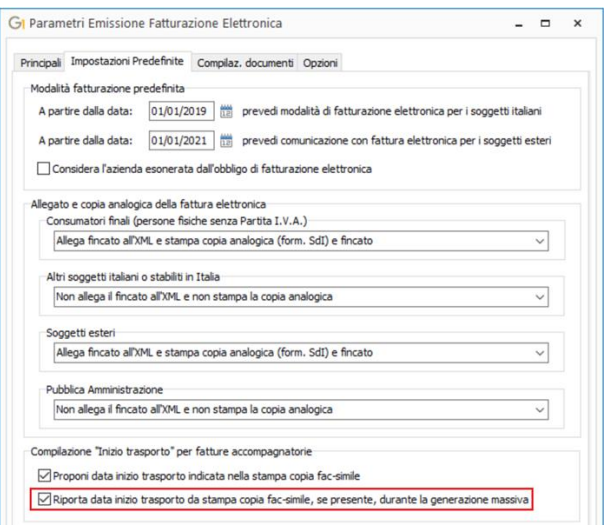

### <span id="page-5-0"></span>5. Visualizzazione XML delle FE da Gestione Movimenti di Contabilità

Con la versione 6.7.5 di Gestionale 1 è stata introdotta la possibilità di visualizzare i file XML delle Fatture Elettroniche di acquisto e di vendita direttamente dalla "Gestione Movimenti" di Contabilità tramite il nuovo pulsante "Fattura XML" (oltre alla consueta modalità tramite tasto destro del mouse premendo "Visualizza XML del documento elettronico associato").

Versione 6.7.5 Data rilascio 24/10/2022 Pag. 6/23

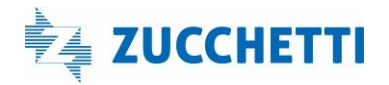

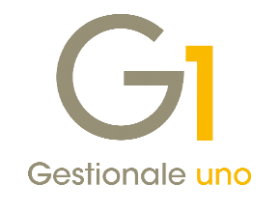

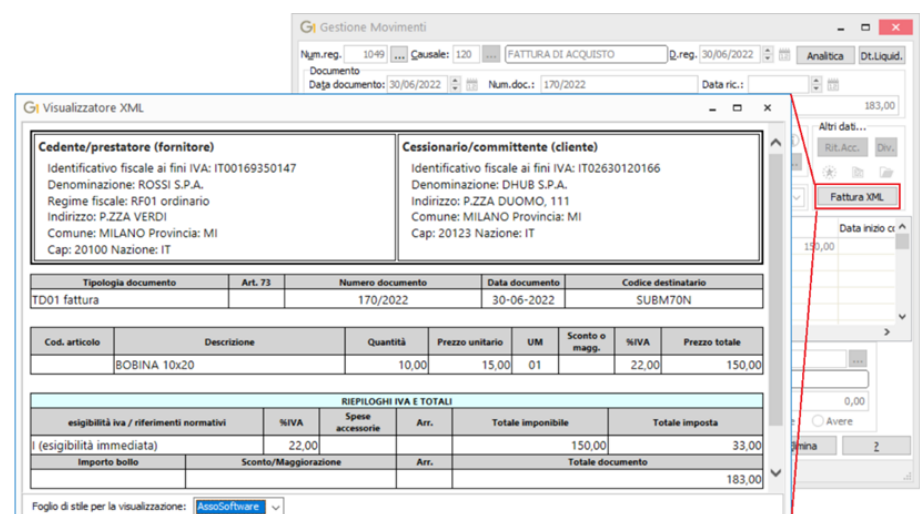

Tale pulsante sostituisce il precedente "CADI/Esterom." il cui comando è ora accessibile tramite tasto destro del mouse.

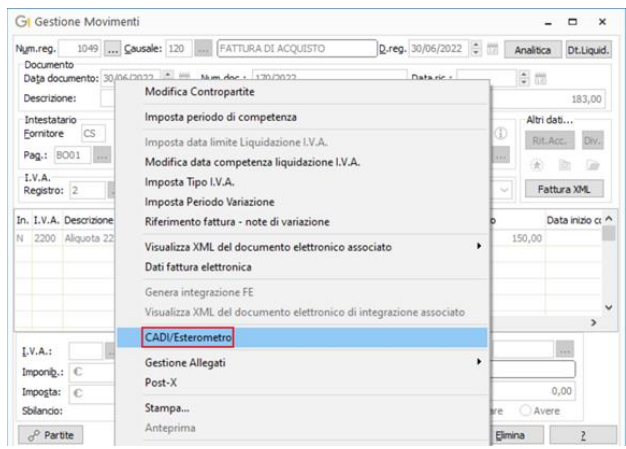

# <span id="page-6-0"></span>Altre implementazioni e migliorie

### <span id="page-6-1"></span>6. Assistenza Digitale: tante domande e risposte pronte all'uso

È ora disponibile l'Assistenza Digitale: un sito dedicato contenente un ampio elenco di F.A.Q., ossia di domande e risposte per tutte le principali aree applicative di Gestionale 1 (Contabilità, Vendite, Magazzino, Ordini...); le istruzioni fornite sono scritte in modo semplice e sintetico, ma - allo stesso tempo - chiaro e completo, in quanto sono corredate da molte immagini tratte direttamente dal software e da video pillole dedicate, dove disponibili.

In qualsiasi momento, accedendo al seguente link <https://help.gestionale1.it/ad/index.html> è possibile consultare il materiale a disposizione presente nel menu "Sommario": facendo "doppio click" sulle singole cartelle – suddivise per area tematica (ad esempio "Contabilità") – è possibile visualizzare tutte le domande e risposte disponibili al suo interno.

Versione 6.7.5 Data rilascio 24/10/2022 Pag. 7/23

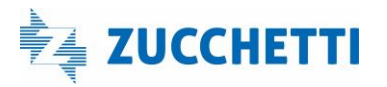

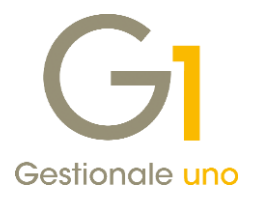

Per ricercare velocemente un qualsiasi contenuto, è possibile effettuare una ricerca per titolo (digitando il testo nella casella "Ricerca per titolo…" mentre si visualizza il sommario) oppure per contenuto, dopo aver premuto su "Ricerca" (digitando nella casella "Ricerca per contenuto…"); per chi preferisce è possibile attivare anche la ricerca vocale premendo sul simbolo del microfono.

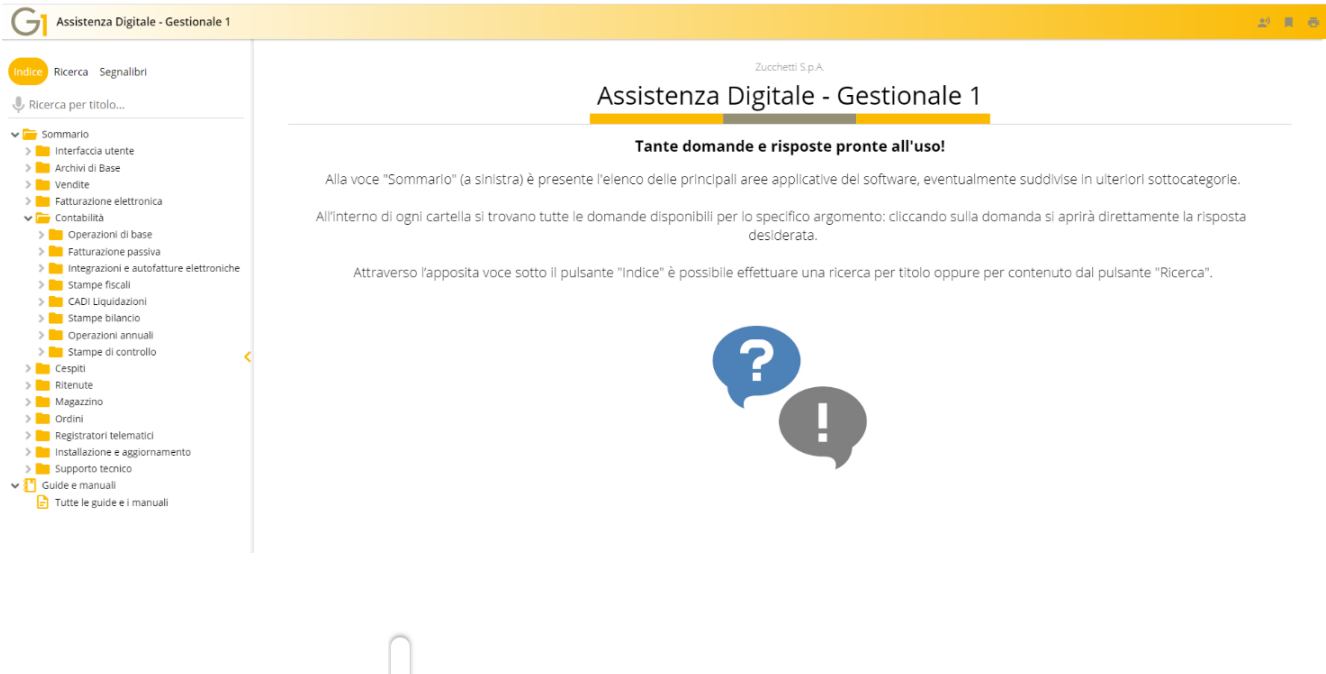

Attraverso la freccia arancione  $\left| \cdot \right|$  è possibile mostrare (oppure nascondere) la colonna di sinistra relativa al menu "Sommario".

Infine, in alto a destra sono disponibili tre icone che permettono di:

- ascoltare il testo delle pagine tramite un sintetizzatore vocale;
- salvare la pagina che si sta leggendo nel menu "Segnalibri" in alto a sinistra e richiamarla facilmene in qualsiasi momento;
- stampare la pagina.

#### Nuove icone e voci di menu

Con questa versione è stata aggiornata la barra delle icone di Gestionale 1 per fornire un punto d'accesso rapido all'Assistenza digitale e non solo.

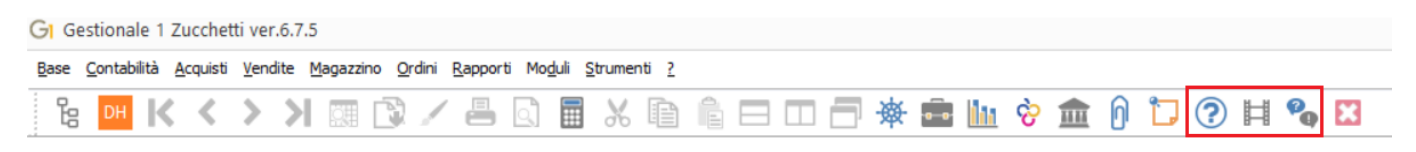

Versione 6.7.5 Data rilascio 24/10/2022 Pag. 8/23

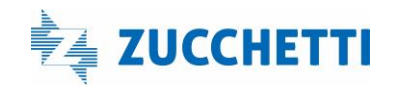

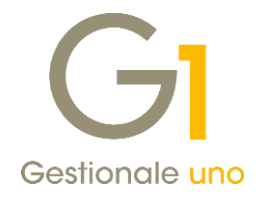

Cliccando su una delle ultime tre icone, infatti, si potrà accedere velocemente:

- <sup>(2)</sup> alla guida in linea di Gestionale 1
- **France Blue Video Gallery**
- all'Assistenza Digitale

Infine, all'interno del menu "?" sono state aggiornate le voci in modo da poter accedere anche qui velocemente al Sommario della Guida, alla Video Gallery e all'Assistenza Digitale.

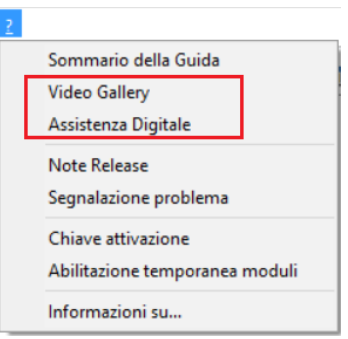

### <span id="page-8-0"></span>7. Nuova modalità di Export griglie (F6) e stampe in Excel

La funzione di export in Excel di tutte le griglie del gestionale risulta completamente rinnovata ed estesa grazie alla nuova modalità di stampa "Stampa Excel", fornendo un miglioramento sia nell'operatività che nei contenuti.

Per consentire un'interazione diretta con i dati ottenuti nella stampa, i dati vengono ora automaticamente inseriti in un oggetto tabella di Excel predisponendo accuratamente la formattazione delle colonne (tipo del dato e precisione per i numeri con decimali).

La tabella creata include una riga di intestazione che agevola le operazioni di filtro e ordinamento.

Sempre in Excel, grazie al nuovo modo di inserire i dati nella tabella esportata, sarà possibile:

- aggregare valori calcolando totali, valori medi, ecc. al fine di effettuare delle verifiche;
- analizzare i dati con tabelle pivot e grafici;
- inserire colonne calcolate: aggiungendo una colonna sarà sufficiente indicare il primo esempio di calcolo e tutti i valori della colonna vengono ricalcolati immediatamente.

Le stampe Excel di Gestionale 1 sono configurabili al fine di indicare quali campi si vogliono vedere e in quale ordine; inoltre permettono di **aggiungere nuove colonne** (ad esempio nella stampa griglia clienti è possibile aggiungere la colonna dell'aliquota a partire dal codice I.V.A. attribuito ad ogni cliente).

Le configurazioni possono essere salvate per risultare disponibili alle successive operazioni di stampa. Inoltre, salvando la configurazione personalizzata per l'operatore, verrà immediatamente utilizzata anche nella

funzione di export in Excel (con il pulsante Esegui ).

Versione 6.7.5 Data rilascio 24/10/2022 Pag. 9/23

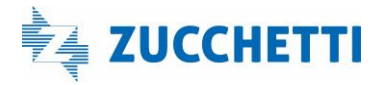

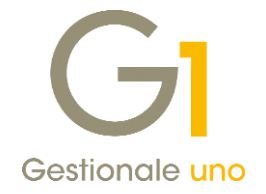

Oltre alle novità che interessano le griglie, sono state realizzate in Excel le seguenti stampe:

- Lista Movimenti di Contabilità;
- Stampa Schede contabili;
- Stampa Bilanci di Analitica;
- Stampa del Venduto di Magazzino;
- Stampa Inventario di Magazzino.

Tutte le stampe Excel (sia quelle relative alle griglie che quelle specificate in elenco) vengono eseguite utilizzando modelli di esportazione già predisposti e installati all'atto del caricamento dell'aggiornamento. Per utilizzare le nuove stampe è necessario aver installato il pacchetto Microsoft Excel con regolare licenza (non è sufficiente lo strumento Microsoft Excel Viewer).

Nei paragrafi successivi verranno illustrate nel dettaglio le possibilità di personalizzazione.

### 1.1.Nuova modalità di Export delle griglie (F6)

La nuova modalità di Export delle griglie In Excel è possibile selezionando nella toolbar il pulsante "Esegui" con evidenza della voce "Excel".

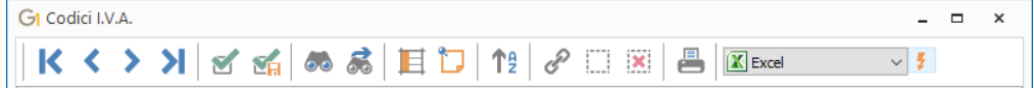

Questa nuova modalità operativa introduce alcuni vantaggi rispetto a quanto presente nelle versioni precedenti del gestionale, in particolare:

- permette di creare immediatamente il foglio Excel senza la necessità di specificare un nome, dando la facoltà di chiudere Excel senza salvare il foglio esportato;
- prevede la creazione della tabella di Excel con formati colonne preimpostati in base ai dati presenti che si dimensionano in automatico per mostrare il contenuto e con i filtri subito attivati nell' intestazione;
- è prevista l'esportazione dei campi note (se presenti in griglia);
- i valori numerici vengono formattati in base alla tipologia di campo facendo riferimento alle impostazioni "Decimali gestiti" previsti in "Anagrafica Aziende" (menu "Base \ Menu Utilità \ Menu di Sistema");
- è possibile, come vedremo nel prossimo paragrafo, salvare una specifica modalità per l'export dei dati diversa da quella dei valori visualizzati nella griglia, con una sequenza di campi personalizzati arricchiti con ulteriori valori letti da tabelle collegate;
- come anticipato in precedenza, le celle dei dati esportate sono ora contenute in un oggetto "Tabella" che rende agevoli tutte le successive operazioni effettuate in Excel (somme, inserimento campi calcolati, creazione di tabelle pivot, ecc.).

L'export mostrerà inizialmente solo le colonne presenti nella griglia (presentate nello stesso ordine); è comunque possibile selezionare i record che si vogliono esportare. Le colonne non presenti in griglia risulteranno inizialmente nascoste e potranno successivamente essere rese visibili con l'operazione di selezione colonne e click destro su "scopri".

Versione 6.7.5 Data rilascio 24/10/2022 Pag. 10/23

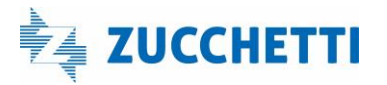

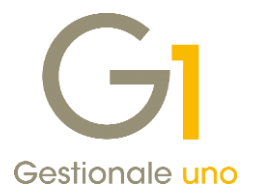

#### **NOTA**

Al fine di rendere più immediata l'esportazione, a differenza di quanto succedeva fino alla versione 6.7.4, nel caso in cui non risulti selezionato alcun record verranno esportati tutti.

Considerando la griglia dei Movimenti di Magazzino, il risultato del nuovo export sarà:

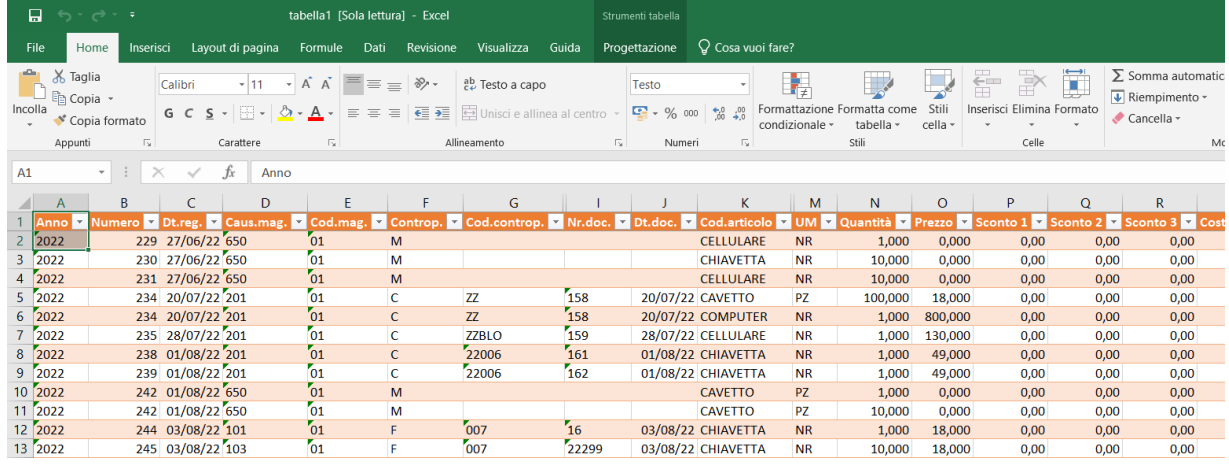

### **NOTA**

La vecchia modalità di Export risulta ancora disponibile alla voce "File Testo per Excel" e viene impostata come predefinita se non risulta installato Excel sul pc che si sta utilizzando.

#### Come ottenere dati di stampa omogenei

Quando si riportano dei dati su un foglio Excel si possono voler eseguire delle verifiche o delle analisi magari con la creazione di tabelle pivot e grafici e per farlo occorre partire da dati tabellari omogenei.

Abbiamo previsto una specifica opzione "Mostra totali" che permette di riportare o meno nel foglio Excel quelle informazioni intermedie che renderebbero i dati disomogenei (come ad esempio gli importi totali e subtotali).

Selezionando "Mostra totali" verrà riportata nella stampa Excel una sequenza di righe simile a quella della stampa cartacea, comprensiva dei totali e dei subtotali (che vengono mostrati in grassetto per distinguerli dai dati tabellari di dettaglio).

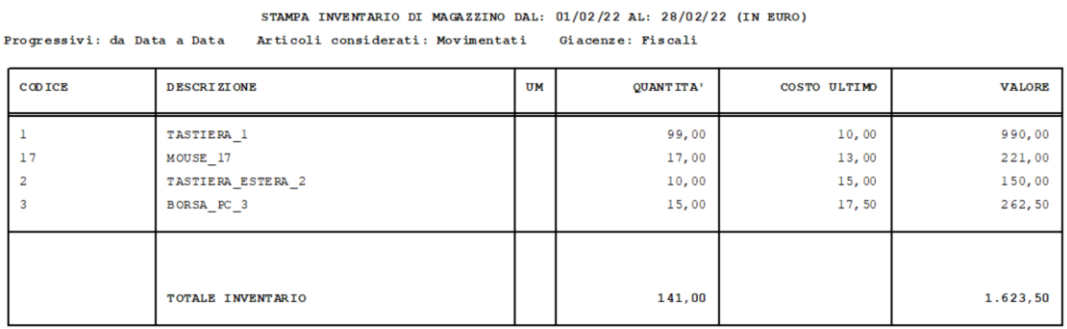

- Fine stampa -

Versione 6.7.5 Data rilascio 24/10/2022 Pag. 11/23

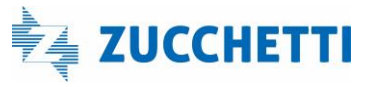

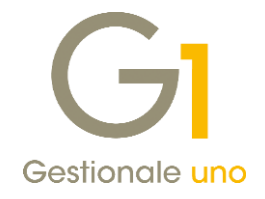

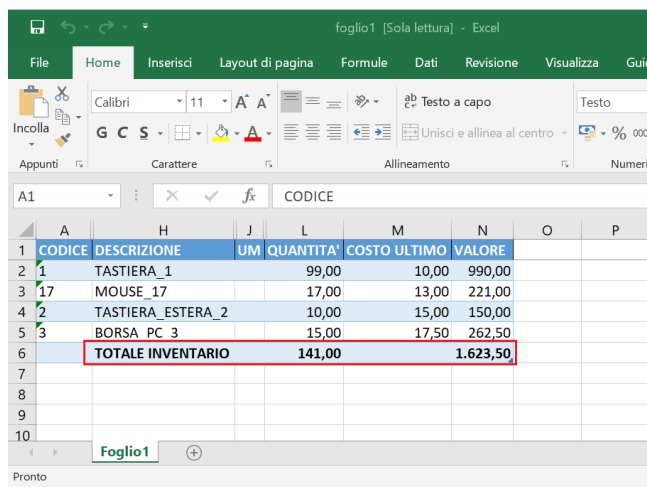

Diversamente, senza l'opzione "Mostra totali", verranno riportati solo dati tabellari permettendo le operazioni di verifica e analisi menzionate sopra.

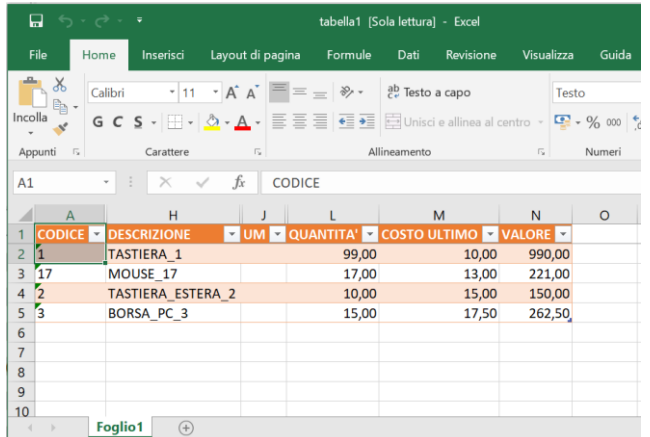

Questa opzione è prevista per tutte le stampe implementate ad esclusione di quelle delle griglie (che non prevedono dati intermedi) ed è disponibile sia in fase di definizione di ogni specifica configurazione personalizzata sia come indicazione predefinita per tutte le stampe Excel nelle Opzioni di Gestionale 1.

Per indicarla nella configurazione personalizzata si deve selezionare la scheda Opzioni:

Versione 6.7.5 Data rilascio 24/10/2022 Pag. 12/23

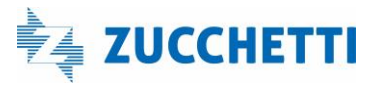

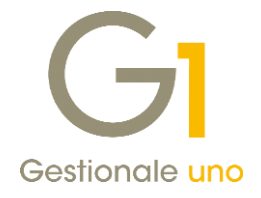

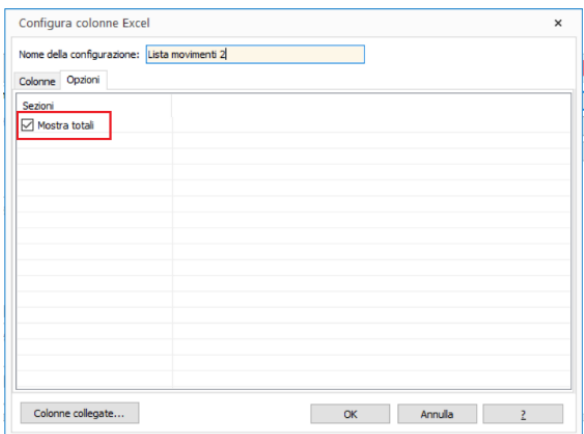

Per impostare il comportamento predefinito rispetto alla visualizzazione dei totali in tutte le stampe Excel selezionare la scheda "Excel" delle opzioni di stampa (menu "Strumenti \ Opzioni \ Stampa").

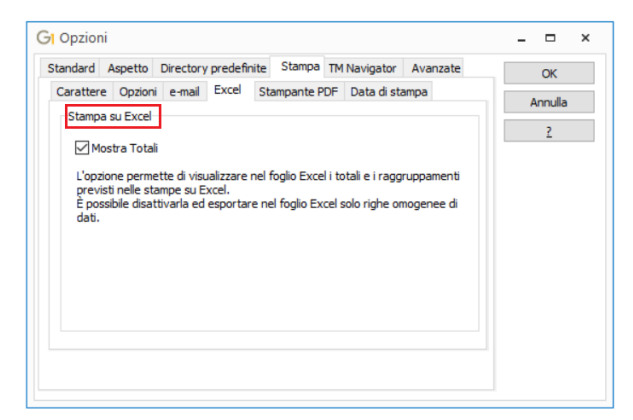

#### 1.2.Nuova modalità di stampa Excel delle griglie

Selezionando il pulsante dalle griglie (F6) si apre la form di Stampa e come "Destinazione" è ora possibile selezionare "Excel". La stampa viene eseguita utilizzando una configurazione di tipo predefinito.

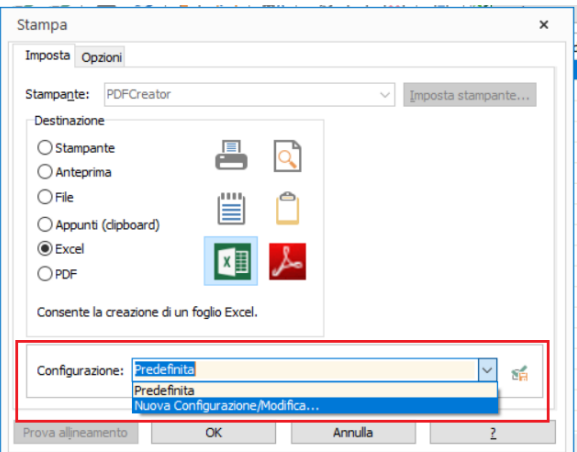

Versione 6.7.5 Data rilascio 24/10/2022 Pag. 13/23

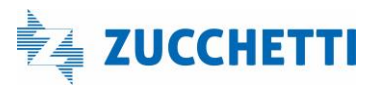

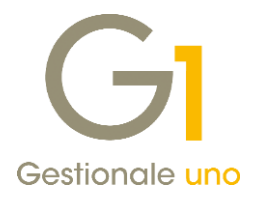

La nuova stampa introduce anche la possibilità di personalizzare una configurazione selezionando nell'apposita sezione "Configurazione" la voce "Nuova Configurazione/Modifica…".

Cliccando su "Nuovo" viene visualizzata la configurazione predefinita utile come base di partenza per la personalizzazione; occorre indicare un nome per poter salvare le modifiche effettuate. Le colonne che risultano "nascoste" nella stampa predefinita, in fase di personalizzazione della stampa risultano tra le "Colonne disponibili" e, se non aggiunte alle "Colonne selezionate", non saranno riportate nel foglio Excel.

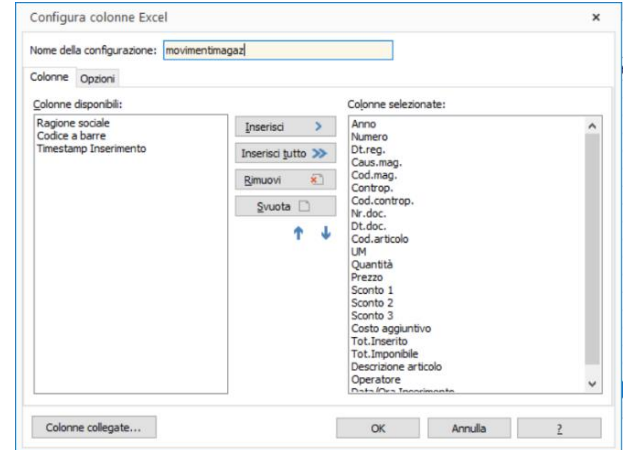

#### NOTA

Nella stampa con la configurazione predefinita eventuali colonne disponibili risulteranno presenti ma nascoste e possono essere rese visibili con l'operazione di selezione colonne e click destro su "scopri".

È possibile quindi personalizzare la sequenza delle colonne intervenendo all'interno della configurazione (rimuovere, inserire, ordinare) aggiungendone di nuove selezionandole dalle "Colonne disponibili" oppure dal pulsante "Colonne collegate".

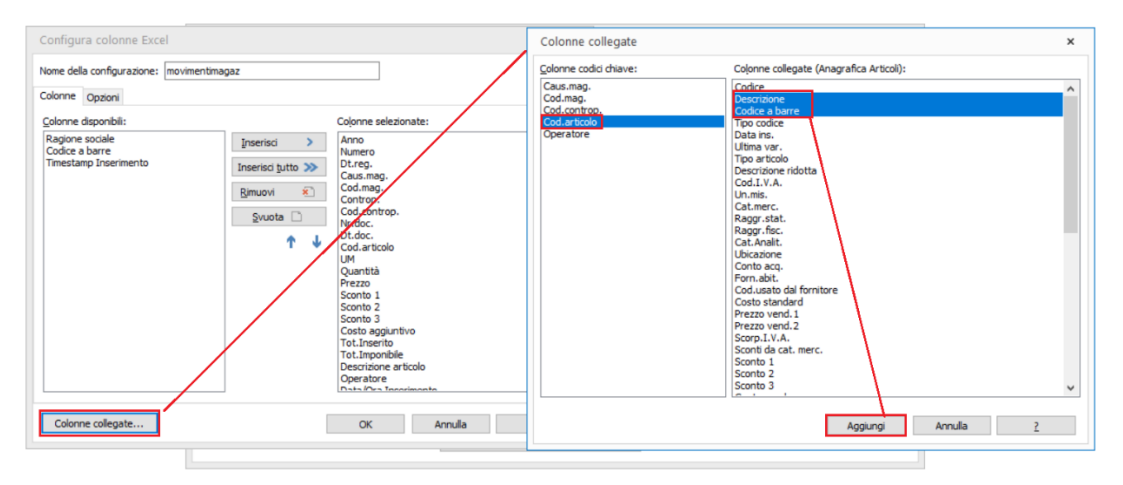

Dopo aver individuato le informazioni da riportare sulla stampa è possibile selezionare le colonne di interesse e tramite il pulsante "Aggiungi" riportarle sul modello da utilizzare per l'export.

Versione 6.7.5 Data rilascio 24/10/2022 Pag. 14/23

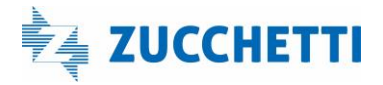

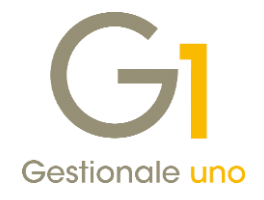

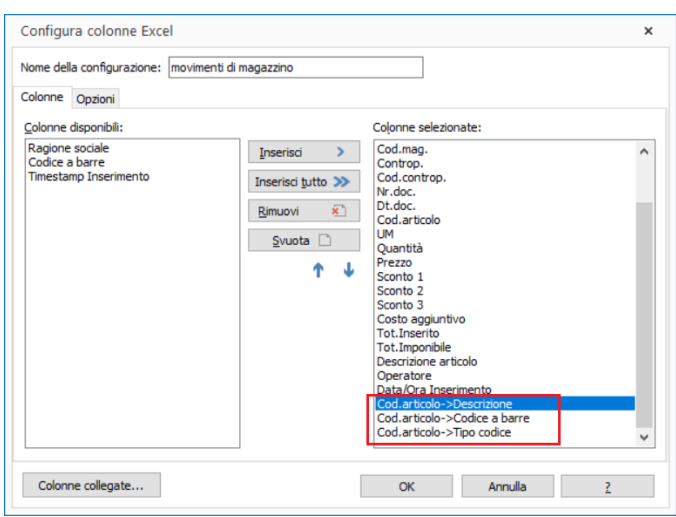

Il pulsante presente nella scheda di stampa a destra nella sezione "Configurazione" permette di salvare la configurazione personalizzata per l'operatore; a seguito di questa operazione anche per l'export Excel nelle griglie (pulsante Esegui ) verrà adottata questa configurazione.

### 1.3. Lista Movimenti di Contabilità

Con questa versione è possibile effettuare la stampa "Lista Movimenti" (menu "Contabilità \ Elaborazioni Periodiche") su destinazione "Excel".

Le informazioni disponibili nella stampa Excel variano in relazione alle opzioni selezionate nella form di stampa; l'abilitazione o meno delle opzioni permette in alcuni casi di inserire, vedere o nascondere righe o colonne.

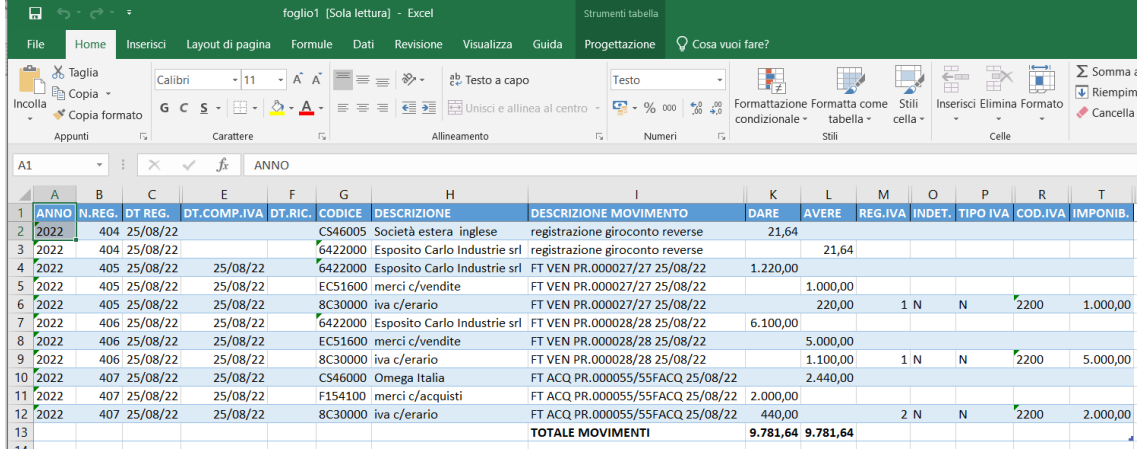

Abilitando le opzioni relative agli stati dei movimenti nelle stampe vengono visualizzati i movimenti provvisori evidenziando le righe con il colore rosso, mentre quelle relative ai previdenziali con il colore blu.

Sono previste alcune "Colonne collegate", relative a tabelle correlate, che possono essere utilizzate per creare nuove configurazioni.

Versione 6.7.5 Data rilascio 24/10/2022 Pag. 15/23

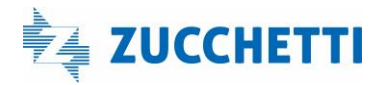

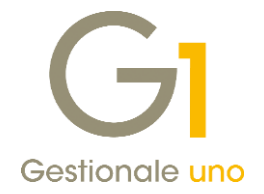

### 1.4. Stampa schede di Contabilità

Nella Stampa Schede di Contabilità con destinazione "Excel" il contenuto e la disposizione delle colonne variano in base a quanto selezionato nella scheda "Opzioni" come:

- Stampa i saldi dei movimenti;
- Stampa le contropartite.

Un altro elemento che potrebbe determinare una diversa disposizione delle colonne riguarda i "Riferimenti da stampare" (Numero pagina/riga giornale, Numero di registrazione o Nessun riferimento) sempre presente nella scheda "Opzioni".

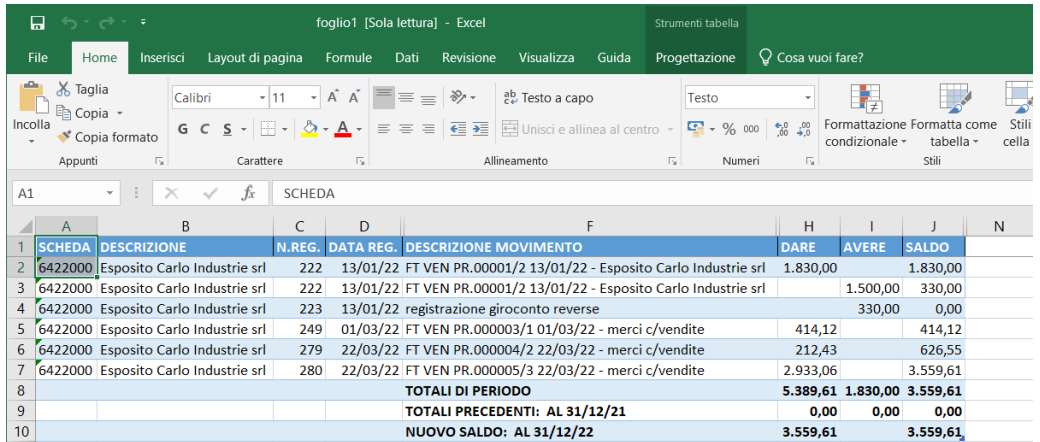

Come per la stampa "Lista movimenti" l'abilitazione o meno delle opzioni permette di vedere subito in stampa le informazioni che diversamente risulterebbero non presenti o nascoste. Si tratta, ad esempio delle colonne:

- "INIZIO COMPETENZA e FINE COMPETENZA" condizionate dall' opzione "Stampa periodo di competenza";
- "DESCRIZIONI AGGIUNTIVE RIGA" condizionate dall' opzione "Nascondi descrizioni aggiuntive";
- "STATO" condizionata dalla presenza o meno della selezione stato movimenti previsionale o provvisorio. Nel caso di movimenti previsionali, la riga con le sue informazioni avrà colore blu, mentre nel caso di movimenti provvisori avrà colore rosso.

### 1.5. Stampa Bilanci di Analitica

Per la stampa bilancio analitica si distinguono diversi tipi di stampe a seconda del numero di livelli e del tipo di opzione che si sceglie per ogni livello. Per ogni livello (1,2,3) è possibile scegliere cosa visualizzare.

Versione 6.7.5 Data rilascio 24/10/2022 Pag. 16/23

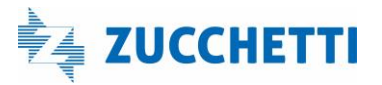

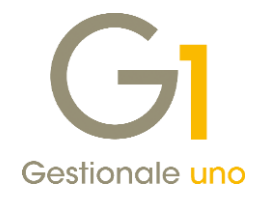

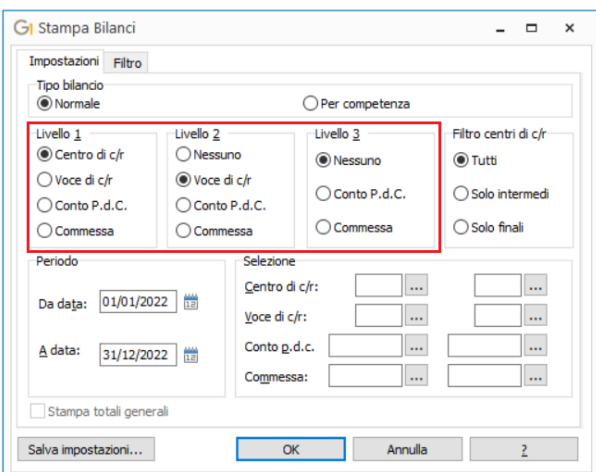

A seconda delle opzioni selezionate nei rispettivi livelli, per la stampa predefinita in Excel cambierà l'ordine delle colonne; inoltre, alcune colonne, come ad esempio quelle relative agli importi ripartiti o assegnati verranno popolate e mostrate solo nel caso in cui il "Livello 1" corrisponda a "Centro di c/r" e come "Filtro centri di c/r" sia "Tutti" o "Solo intermedi".

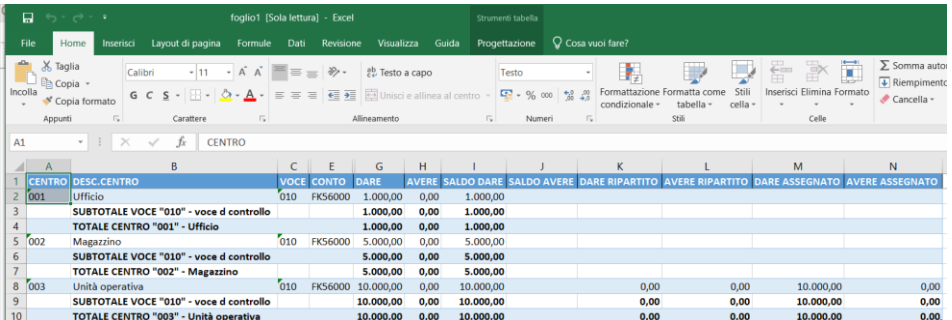

Nelle varie stampe Excel è possibile ottenere i totali generali (proprio come avviene nelle stampe normali) andando a selezionare come filtro "Centri di c/r" "Solo finali" e andando a selezionare l'opzione "Stampa totali generali".

### 1.6. Stampa del Venduto di Magazzino

Nella Stampa Venduto (menu "Magazzino / Gestione delle Scorte") il contenuto e la disposizione delle colonne variano in base a quanto definito nella scheda "Impostazione", in particolare in base al Tipo stampa e al livello selezionato per i totali.

Versione 6.7.5 Data rilascio 24/10/2022 Pag. 17/23

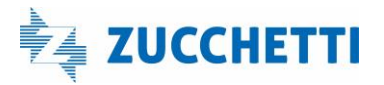

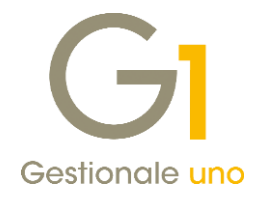

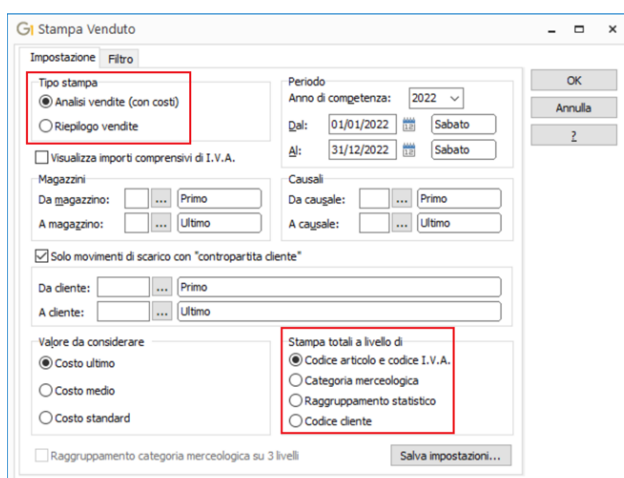

Effettuando la stampa con destinazione "Excel" utilizzando il modello "Predefinito" (ad esempio il Tipo stampa "Analisi vendite (con costi)" con totali a livello di "Codice articolo e codice I.V.A.") si ottiene il medesimo ordine delle colonne della stampa in formato "cartaceo" con la possibilità di visualizzare ulteriori dati e informazioni aprendo le colonne nascoste come già indicato in precedenza per le altre tipologie di stampe.

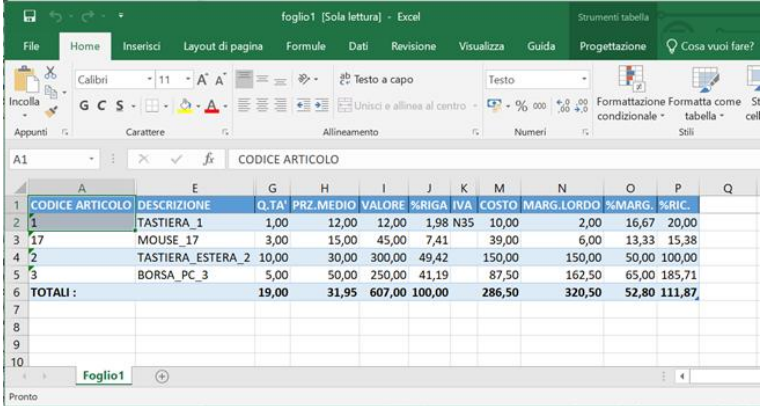

Anche per la stampa del venduto, come per le stampe illustrate in precedenza, è possibile creare modelli personalizzati con le colonne di solo interesse e con/senza esposizione dei totali.

### 1.7. Stampa dell'Inventario

Nella Stampa Inventario (menu "Magazzino \ Elaborazioni Periodiche") il contenuto e la disposizione delle colonne variano principalmente in base al formato di stampa selezionato. E' infatti già possibile ottenere le seguenti tipologie di stampe:

- Inventario: espone la quantità e il valore delle rimanenze applicando il metodo di valutazione scelto dall'utente nella scheda "Opzioni";
- Valorizzazione: espone la quantità e il valore delle rimanenze applicando contemporaneamente fino a tre metodi di valutazione al fine di scegliere il metodo ritenuto più conveniente;
- Prospetto per inventario fisico: si ottiene un prospetto da utilizzare nel momento in cui si effettua l'inventario fisico di magazzino in quanto sono riportate le quantità risultanti in base ai movimenti di magazzino registrati;

Versione 6.7.5 Data rilascio 24/10/2022 Pag. 18/23

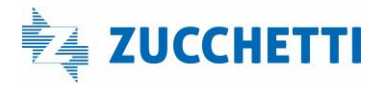

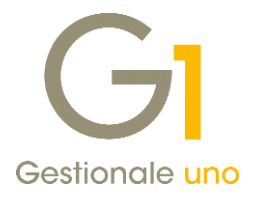

• Fiscale con formazione scorte: da usare se si applica la valorizzazione LIFO a scatti su base annuale e riporta in dettaglio le fasce annuali di valutazione fiscale che concorrono alla determinazione dell'entità delle rimanenze.

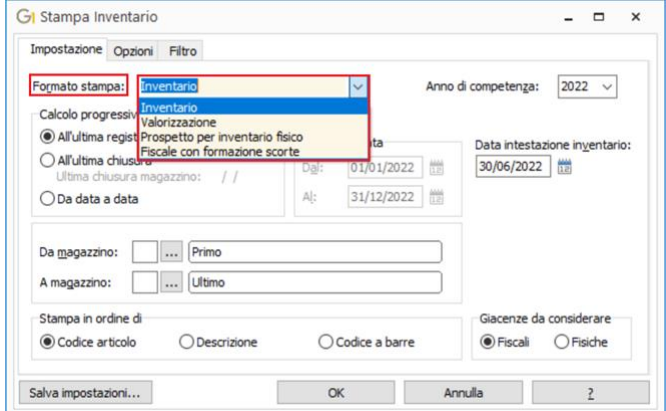

Considerando ad esempio il Fomato stampa "Inventario" con destinazione "Excel" tramite il modello "Predefinito", si ottiene il medesimo ordine delle colonne della stampa in formato "cartaceo" con la possibilità di visualizzare ulteriori dati e informazioni aprendo le colonne nascoste come già indicato in precedenza.

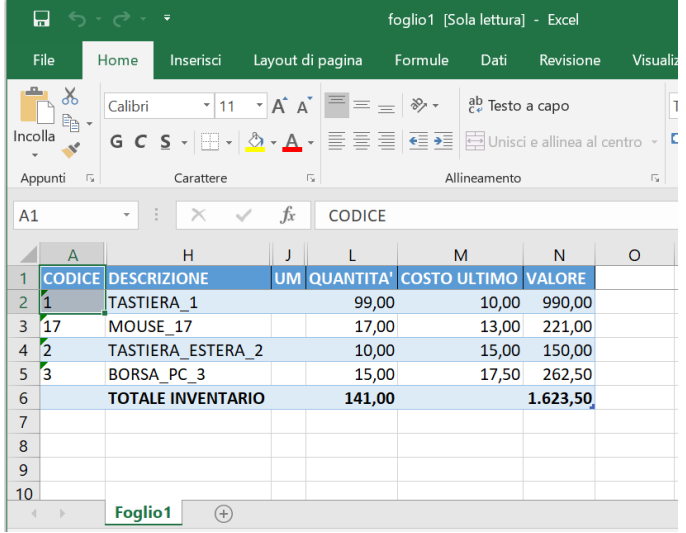

Anche per tutti i formati di stampa previsti per l'Inventario è possibile creare modelli personalizzati con le colonne di solo interesse e con/senza esposizione dei totali con la medesima procedura prevista per tutte le altre tipologie di stampa nel formato "Excel".

### <span id="page-18-0"></span>8. Messaggi di "Alert personalizzabili" per clienti e fornitori

Introdotta la possibilità di attribuire alle anagrafiche clienti e fornitori (anche potenziali) degli "Alert personalizzabili" (messaggi informativi) da visualizzare in fase di inserimento di nuovi documenti (ordini, D.d.t., fatture, offerte, etc…) di acquisto e di vendita. Questa funzionalità è utilizzabile in modo autonomo oppure in aggiunta a quella già esistente del cliente/fornitore "bloccato".

Versione 6.7.5 Data rilascio 24/10/2022 Pag. 19/23

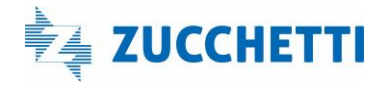

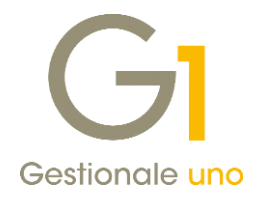

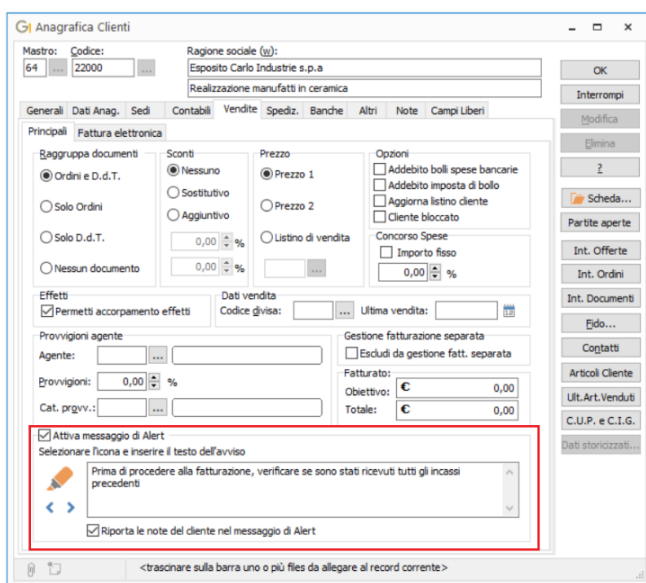

All'interno della sotto-scheda "Principali" della scheda "Vendite" in "Anagrafica Clienti", oppure della scheda "Acquisti" in "Anagrafica Fornitori" è possibile attivare la nuova opzione "Attiva messaggio di Alert" che

permette di selezionare una tra le seguenti icone (E) , and a conservation esti testo del messaggio che si desidera far comparire quando si crea un documento intestato al cliente/fornitore selezionato.

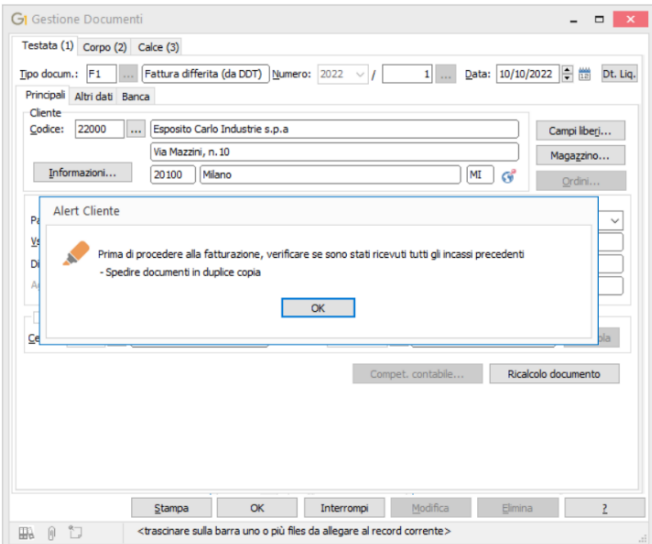

Se si attiva anche l'opzione "Riporta le note del cliente/fornitore nel messaggio di Alert", in fase di comparsa del messaggio saranno riportate anche le note inserite in anagrafica per il cliente/fornitore.

All'interno dell'anagrafica la presenza del messaggio di Alert sarà evidenziata dall'icona che comparirà a destra del pulsante di ricerca.

Versione 6.7.5 Data rilascio 24/10/2022 Pag. 20/23

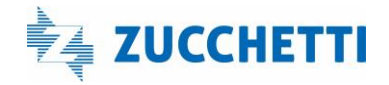

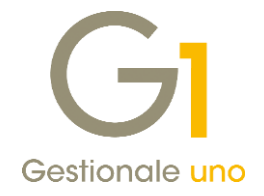

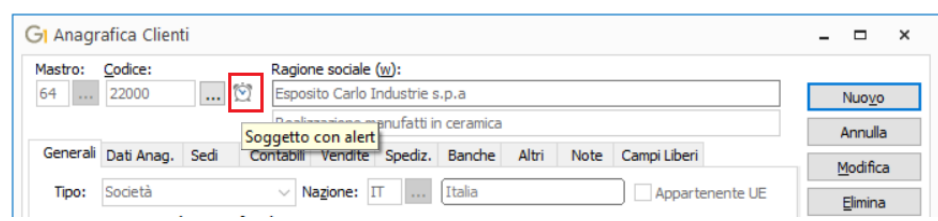

Con questo aggiornamento è stata modificata anche l'icona che compare a destra del pulsante di ricerca per

### evidenziare un soggetto "bloccato"

La nuova gestione degli Alert si aggiunge a quella del soggetto bloccato, che resta tuttavia prioritaria; infatti all'interno dell'anagrafica l'icona di riferimento sarà quella del soggetto bloccato, mentre in fase di inserimento di eventuali documenti comparirà il messaggio del cliente bloccato con l'aggiunta del testo del messaggio di "Alert" e le eventuali note, se previste.

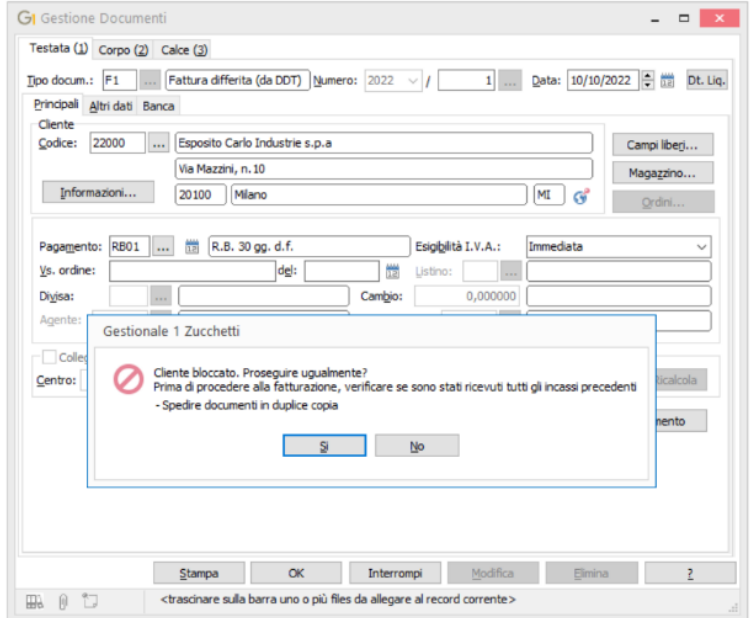

Le scelte in cui compariranno i "messaggi di Alert" sono le stesse in cui ad oggi compare il messaggio relativo al soggetto bloccato ad eccezione delle procedure "Genera Fatture (Wizard)" (menu "Vendite"), "Genera Liste prelievo" (menu "Ordini \ Ordini Clienti") e "Genera Documenti" (menu "Ordini \ Ordini Clienti"), dove non sono stati previsti.

Infine, se il soggetto pur avendo attiva la gestione degli alert è stato classificato come "Non utilizzato", in

anagrafica questa informazione risulterà prioritaria e quindi a lato del codice soggetto comparirà l'icona mentre in fase di inserimento di movimenti e documenti, comparirà prima la segnalazione relativa all'utilizzo del soggetto obsoleto e a seguire, l'alert in un messaggio separato.

Versione 6.7.5 Data rilascio 24/10/2022 Pag. 21/23

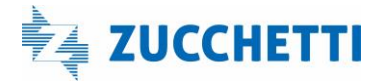

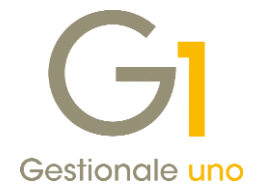

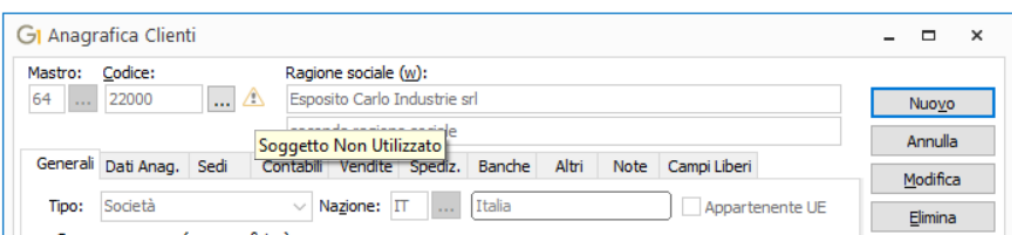

### <span id="page-21-0"></span>9. Collegamento Ago Infinity: aggiunta "Denominazione" in fase di export per le ditte individuali

Con questo aggiornamento abbiamo adeguato la procedura di export dati vs Ago Infinity alla versione 4.38 di MOVAGO relativamente al campo "Denominazione" (Ragione sociale).

Più precisamente, in fase di export dati anagrafici allo studio per i soggetti italiani ditte individuali (che devono essere codificati indicando come tipo "Persona Fisica", specificando la partita I.V.A, il codice fiscale alfanumerico e compilando la ragione sociale, il cognome e il nome), non passerà più solo l'informazione "Cognome" e "Nome", ma verrà trasferita anche la ragione sociale.

### <span id="page-21-1"></span>10. Collegamento a tesoreria DocFinance: spostamento scheda nelle anagrafiche

La scheda "DocFinance" presente in "Anagrafica Clienti" e "Anagrafica Fornitori" è stata inserita all'interno della scheda "Altri" a fianco della sotto-scheda "Info" delle rispettive anagrafiche.

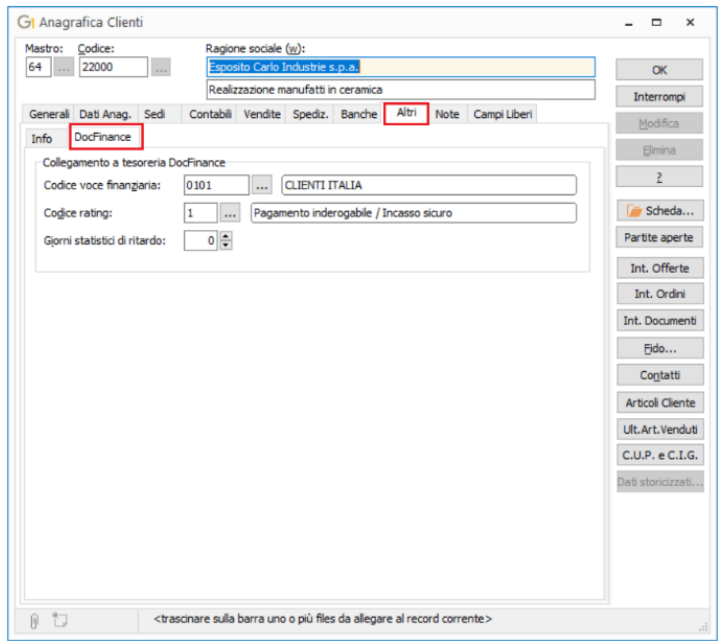

### <span id="page-21-2"></span>11. Nuova opzione "Descrizione componenti su più righe" in "Esplosione Di.Ba."

È stata aggiunta la possibilità di stampare su più righe la descrizione dei componenti nella scelta "Esplosione Di.Ba" (menu "Magazzino \ Distinta Base"). Questo per permettere di identificare al meglio articoli con descrizioni molto lunghe, le quali altrimenti verrebbero troncate alla larghezza massima della colonna di

Versione 6.7.5 Data rilascio 24/10/2022 Pag. 22/23

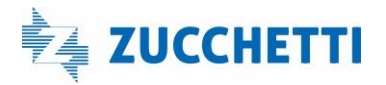

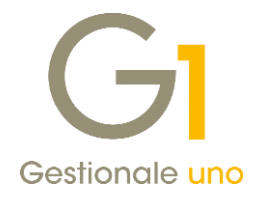

#### riferimento.

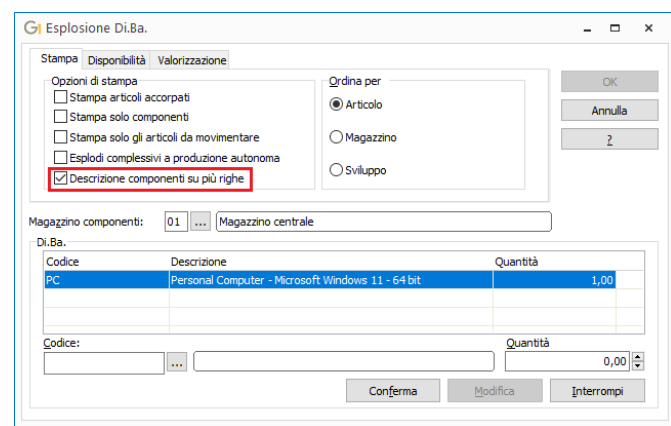

#### NWDI - Azienda NWDI

Magazzino: Ul - Magazzino centrale

ESPLOSIONE DISTINTA BASE (IN EURO)

COMPLESSIVO : PC Personal Computer - Microsoft Windows 11 - 64 bit guantita':  $1.00 PZ$ **QUANTITA**<br>DA PRODUNS **ARTICOLO** QUANTITA' CONTITA COSTO ULTIMO DA ACQUISTARE .<br>Codies  $Q.TA$  DA ACQ. Doacrimiono **NICKIESTA** ++ Personal Computer - Micros<br>oft Windows 11 - 64 bit<br>Schermo PC - Acer - EG240Y 01 PZ . COMPLESSIVO ESPLOSO . PC  $1.0$ ACERSON 120,99  $1,00$  $0.00$  $1,00$ Schermo PC - Ader - E0240:<br>Phipm - 23,8 pollici IPS<br>165 Hz .<br>E IPU Processore Intel Core 19  $1.00$  $0.00$ 1,00 443, 35 rrocessore intel core 19<br>1 dodicesima generazione<br>19-12900K 16 core Nouse Cooler Master - MM-<br>Mouse Cooler Master - MM-<br>11-RXOL1 - Black/White -49,00 NOUSENO(7)  $1,00$  $\phi_s$ 00  $1, 00$ enecre PixArt PHW3309 SCHVIDEO Scheda video - NVIDIA - Geo  $1,00$  $0, 00$ 1,00 415,00 : Foreca video - Afilia - United<br>Clock 1.06 GHz - 24 GB<br>Tastiera CORSAIR - R95 F1 TAS003  $1,00$  $\phi_s$  or 1,00 160,00 Tastiera CORSAIR - K95 P:<br>ATIMUM - switch meccanici<br>CHERRY MX TOTALI  $5.00$  $1,00$  $5,00$ 1.188.34

\*\* = Articolo complessivo = > = Disponibilità componente insufficiente.

- Fine stampa -

 $11/10/22$  Pag. 1

Fine documento.

Versione 6.7.5 Data rilascio 24/10/2022 Pag. 23/23

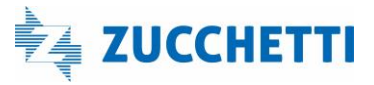